# **Setting up expense reports**

Goal: Set up Ajera to process expense reports.

| In thi | s aui | ck le | sson |
|--------|-------|-------|------|
|        |       |       |      |

| Step 1: Review preferences for expense reports  | 2 |
|-------------------------------------------------|---|
| Step 2: Review options for employees            | 3 |
| Step 3: Identify activities for expense reports | 5 |
|                                                 |   |

# **Step 1: Review preferences for expense reports**

- 1. Click Company > Preferences.
- 2. Click the Balance Sheet Accounts tab.

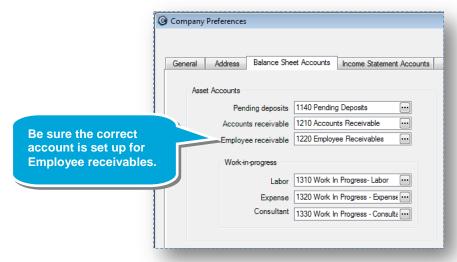

3. Click the Time & Expense Entry tab.

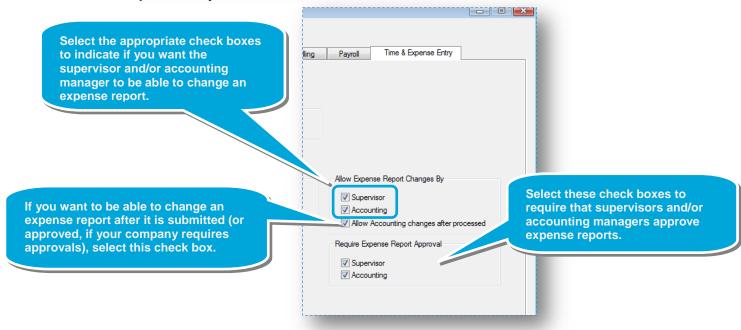

## **Step 2: Review options for employees**

For each employee who will use expense reports, verify that the employee's security group has access to expense reports and that the employee is allowed to use expense reports.

- 1. Click Setup > Employees.
- 2. An employee who uses expense reports must belong to a security group with access to Time & Expenses.

Select the employee who uses expense reports, and click Edit.

- 3. Click the Pay Information tab.
- 4. Click the button in the Security Group field.

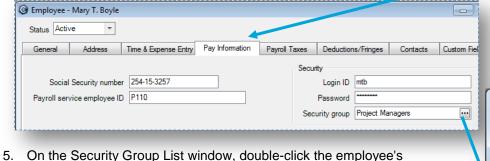

- security group.
- 6. On the Security Group window, click the **Manage** tab, and ensure that the **Time & Expense** check box is selected.

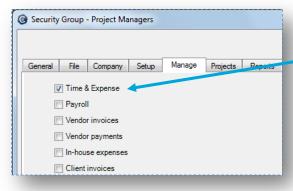

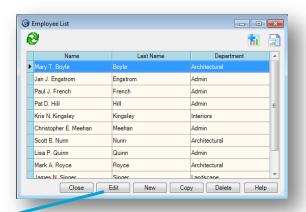

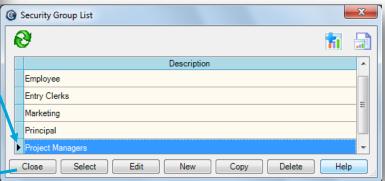

### Step 2: Review options for employees (continued)

- 7. After saving your work and returning to the Employee window, click the **Time & Expense Entry** tab.
- 8. If it is not already selected, select the **Use expense reports** check box.
- 9. Review and change the settings in the other fields, if needed.

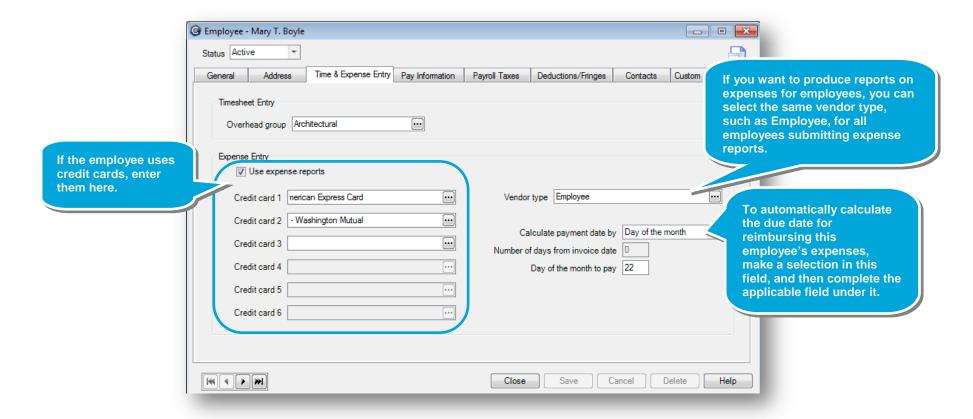

# Step 3: Identify activities for expense reports

For each activity that you want to appear on expense reports, do the following.

- 1. Click Setup > Activities.
- 2. Double-click an activity you want to appear on expense reports.

+

Activity type

Unit description mile
Unit cost rate

Unit billing rate

Nonbillable utilization type

Cost/Expense Accounts Attachments

Mileage

Apply sales tax

0.3800

0.4000

Close

Unit based

✓ Allow entry on expense reports

Save

Cancel

3. If it is not already selected, select the **Allow entry on expense reports** check box.

@ Activity - Mileage

Status Active

| (4 | 4 | **)**|

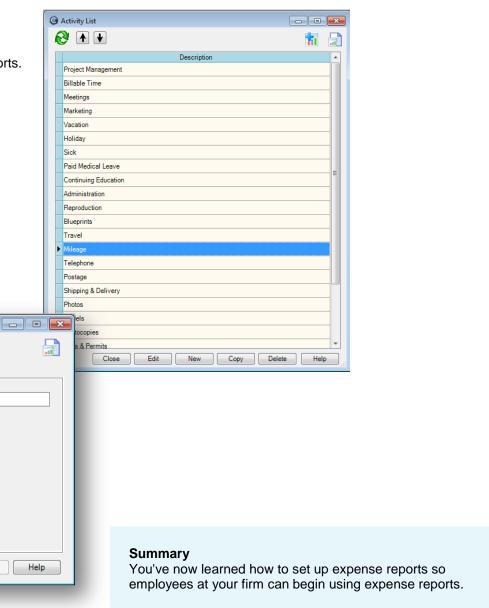